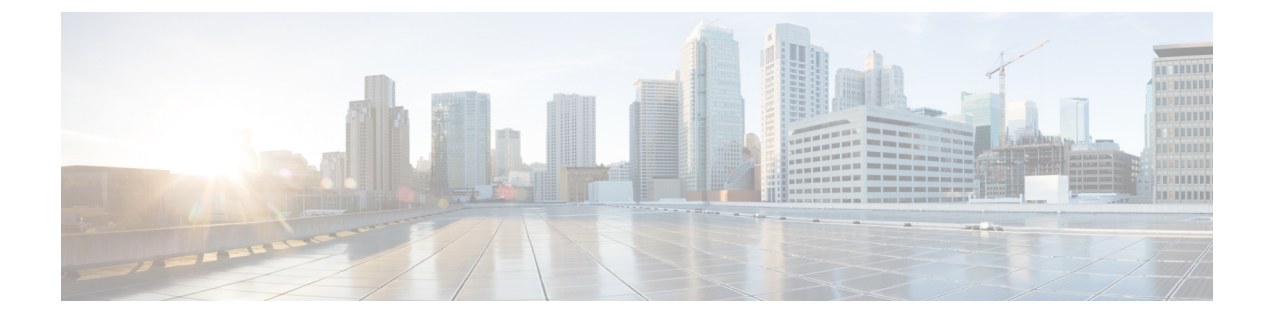

### **Viewing Server Sensors**

This chapter includes the following sections:

- Viewing [Temperature](#page-0-0) Sensors, page 1
- [Viewing](#page-1-0) Voltage Sensors, page 2
- [Viewing](#page-2-0) LED Sensors, page 3
- [Viewing](#page-3-0) Storage Sensors, page 4

### <span id="page-0-0"></span>**Viewing Temperature Sensors**

#### **Procedure**

Π

- **Step 1** In the **Navigation** pane, click the **Server** tab.
- **Step 2** On the **Server** tab, click **Sensors**.
- **Step 3** In the **Sensors** pane, click the **Temperature** tab.
- **Step 4** View the following temperature-related statistics for the server:
	- **Tip** Click a column header to sort the table rows according to the entries in that column.

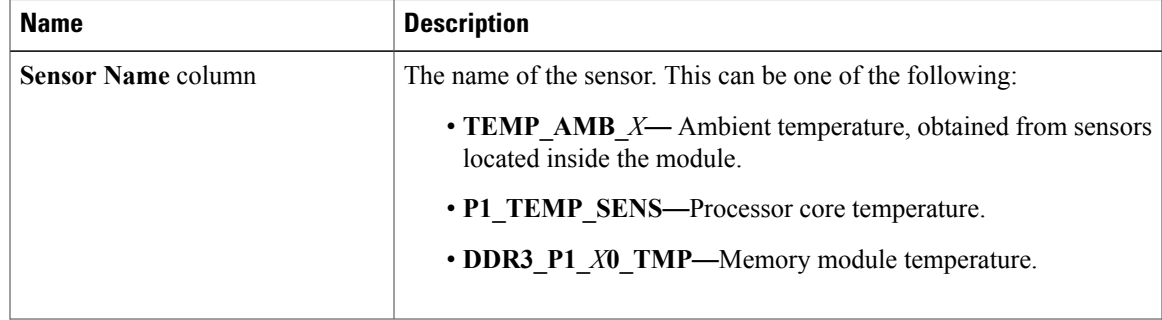

I

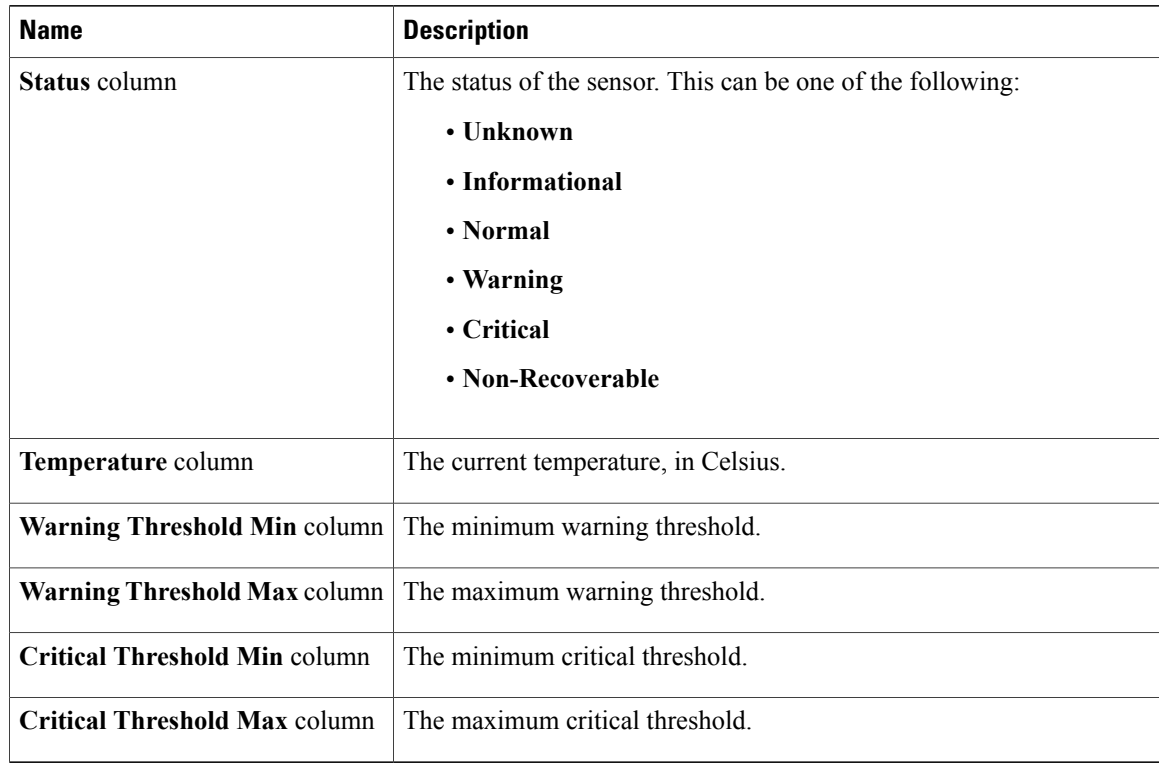

# <span id="page-1-0"></span>**Viewing Voltage Sensors**

#### **Procedure**

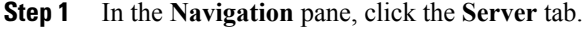

- **Step 2** On the **Server** tab, click **Sensors**.
- **Step 3** In the **Sensors** pane, click the **Voltage** tab.
- **Step 4** View the following voltage-related statistics for the server: **Tip** Click a column header to sort the table rows according to the entries in that column.

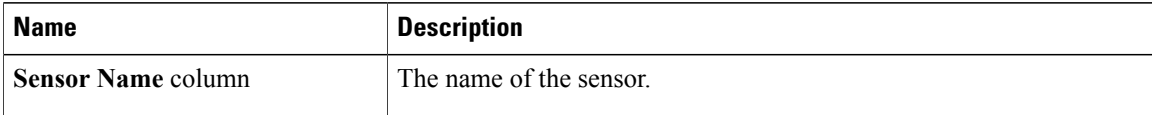

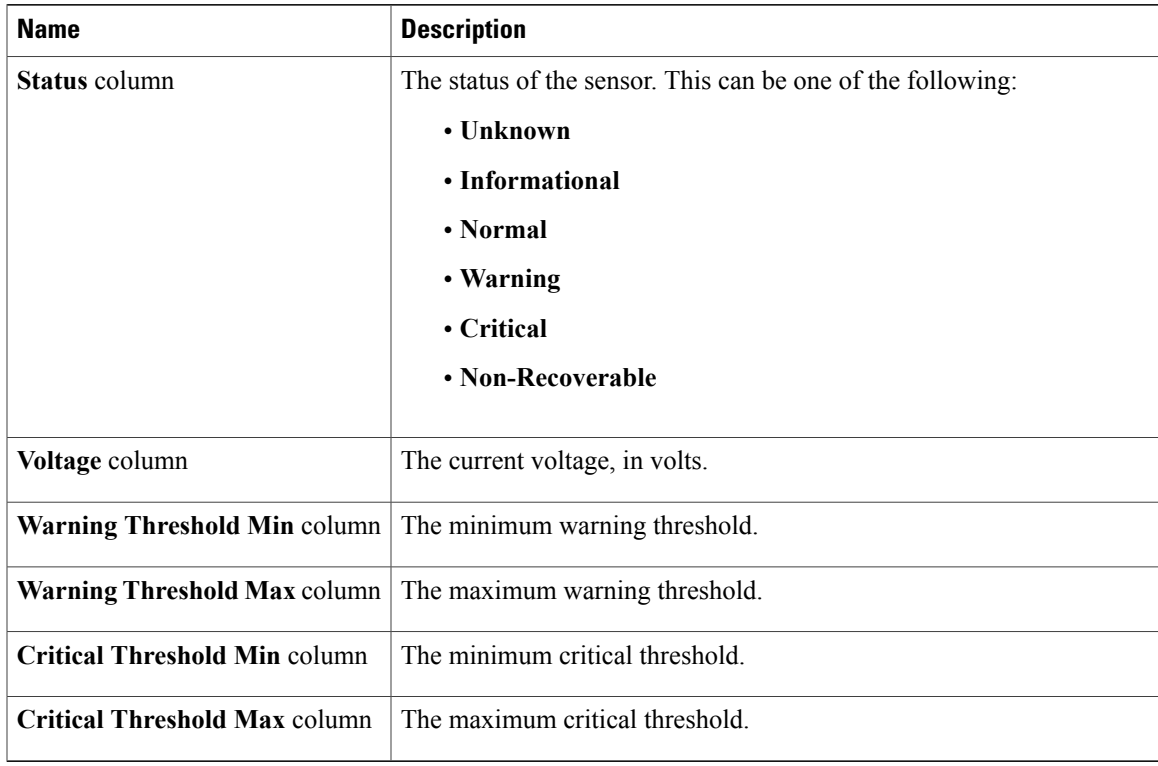

## <span id="page-2-0"></span>**Viewing LED Sensors**

 $\mathbf I$ 

### **Procedure**

- **Step 1** In the **Navigation** pane, click the **Server** tab.
- **Step 2** On the **Server** tab, click **Sensors**.
- **Step 3** In the **Sensors** pane, click the **LEDs** tab.
- **Step 4** View the following LED-related statistics for the server:

T

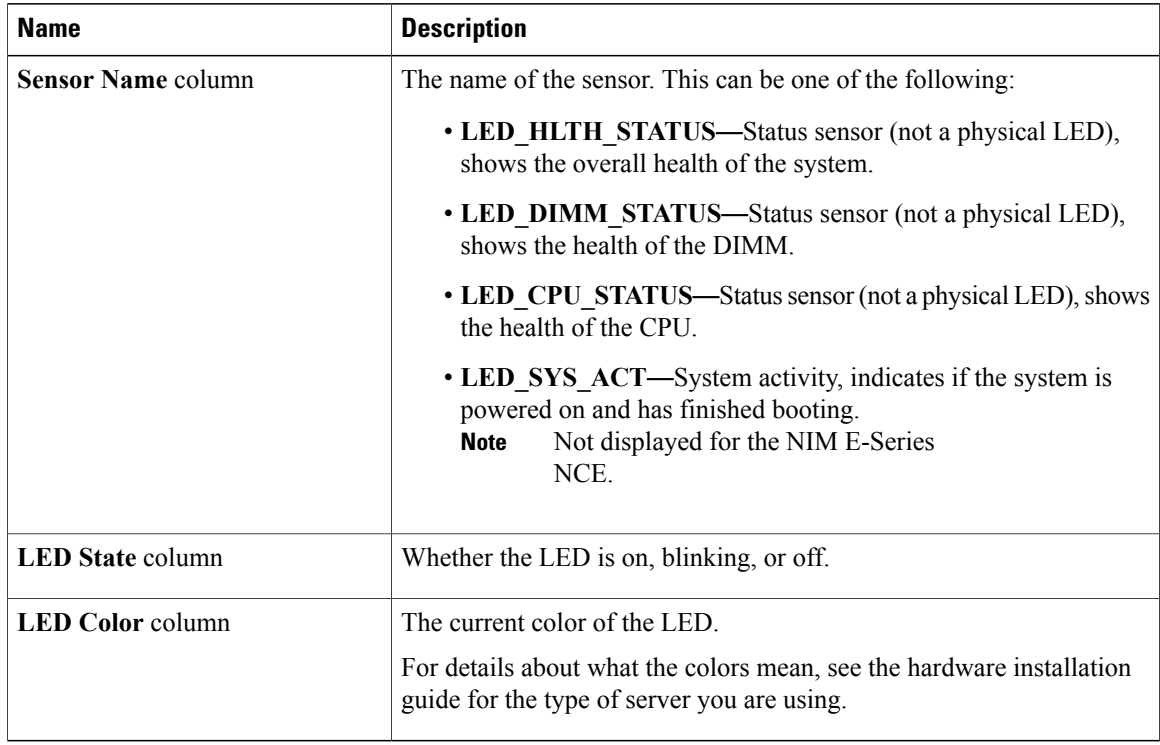

# <span id="page-3-0"></span>**Viewing Storage Sensors**

### **Procedure**

- **Step 1** In the **Navigation** pane, click the **Server** tab.
- **Step 2** On the **Server** tab, click **Sensors**.
- **Step 3** In the **Sensors** pane, click the **Storage** tab.
- **Step 4** View the following storage-related statistics for the server:

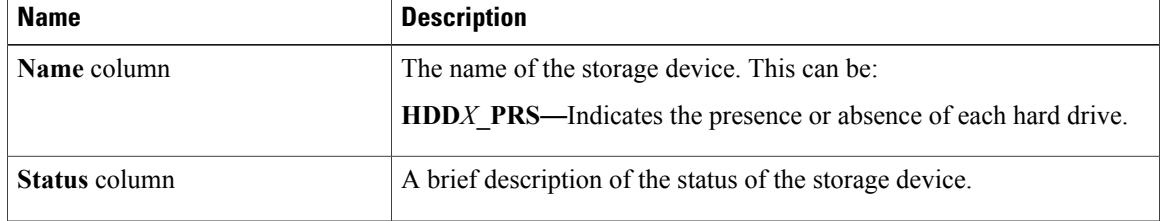

 $\overline{\mathsf{I}}$ 

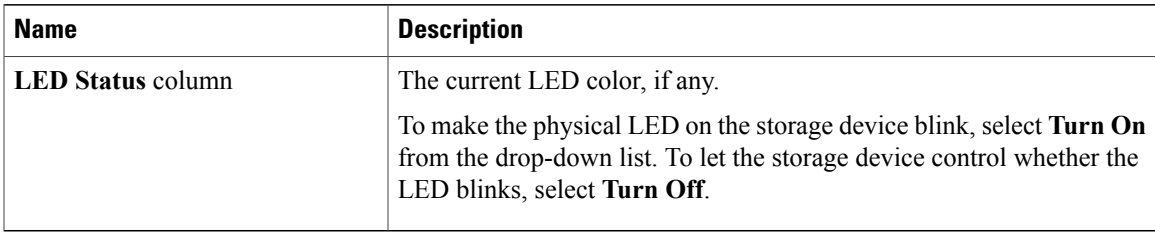

 $\mathbf I$